Healthcare Industry

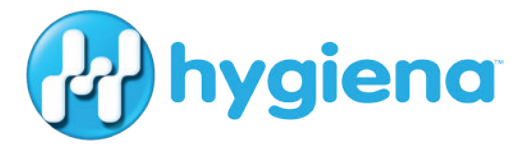

# Quick Start

## Software Report Guide

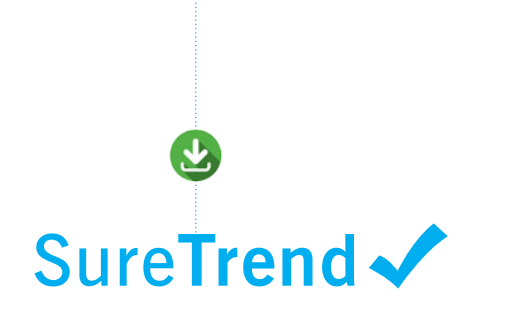

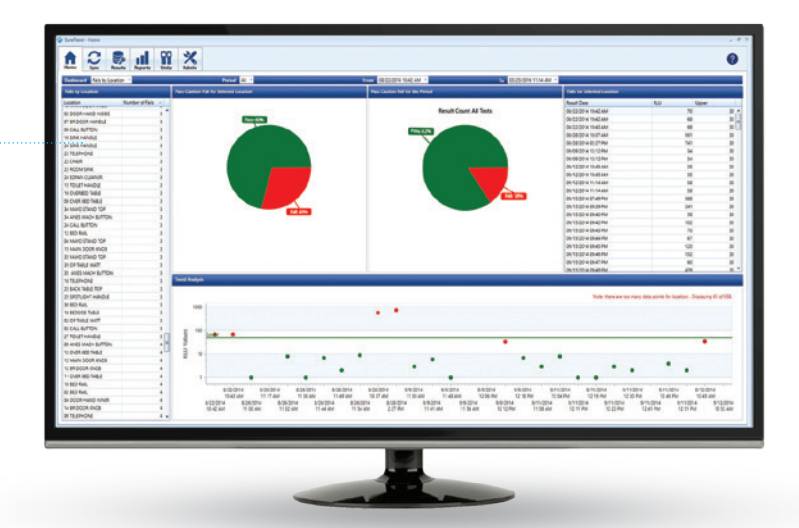

## **Contents**

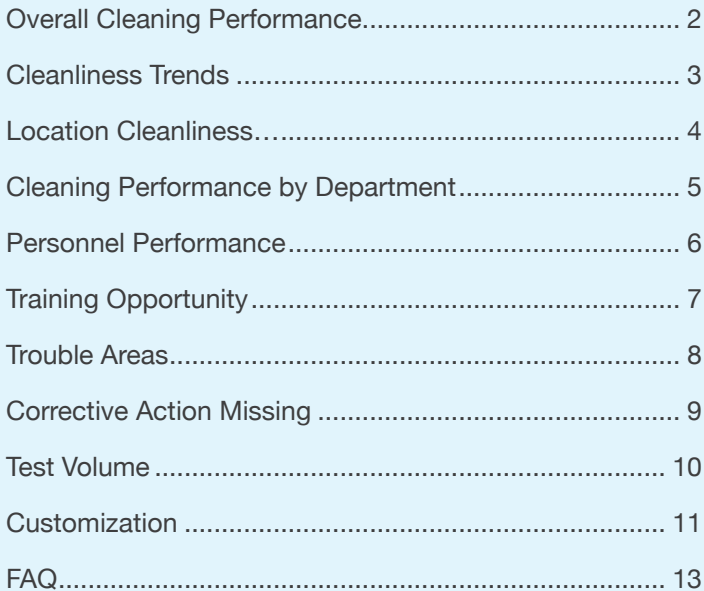

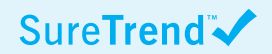

## **Quick Start Software Report Guide**

#### A helpful guide for using SureTrend software to monitor and improve cleaning in a healthcare facility.

The data collected from ATP cleaning verification testing can be an invaluable tool for improving hospital cleanliness, validating cleaning processes, and motivating personnel to do the best job possible. By analyzing ATP results with SureTrend software, reports that clearly illustrate trends, issues, and improvements, can be generated quickly. E-mail these reports to team members and other departments to share successes and demonstrate that Infection Prevention and Environmental Services personnel are doing the best job possible.

**Hygiena's** SureTrend software comes with useful preset reports and charts. This guide will highlight some of the reports that are especially useful to hospitals.

#### Helpful Tips:

- Set up all the locations, users, and test plans before testing so that running reports is easy and accurate.
- Graphs can be quickly converted to line, bar, or pie charts depending on your preference.
- You don't need to create reports from scratch! Preprogrammed reports can be modified and saved (see Customization, page 11).

## **Overall Cleaning Performance**

#### *Report name:*

Pass/Fail (PCF) Summary

*Options:*

Select period – can be day, week, month, quarter, year, etc.

#### *What it shows:*

This report displays the proportion of Pass and Fail test results in a designated time period to illustrate overall cleaning thoroughness. After enough data has been collected over time, periods can be compared using the 'PCF Month to Month' or 'PCF Year to Year' reports.

#### *Suggested use:*

Use this report to positively reinforce cleaning successes (high pass percentage). Present this report to initiate a conversation on improvement efforts and troubleshooting for areas that may be failing. Use 'PCF Summary by Location' report to drill down on the areas of the hospital that are getting failed test results. (See page 4.)

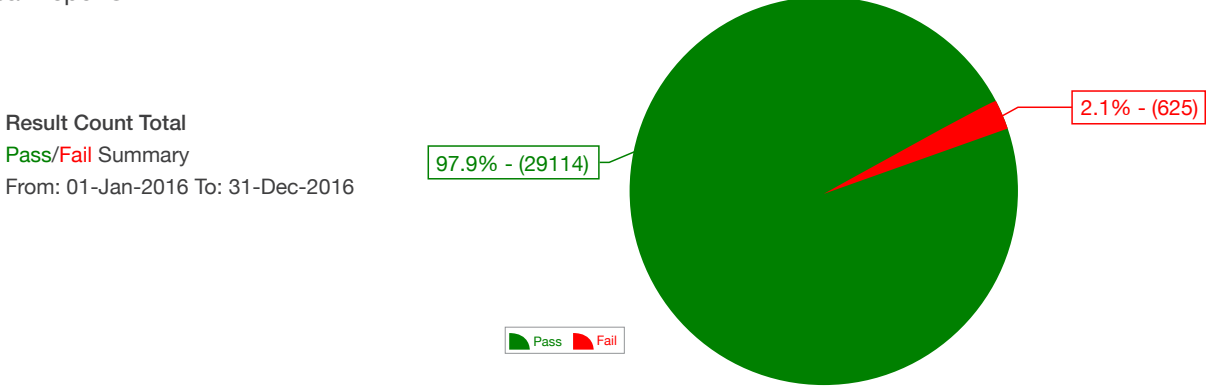

2

### **Cleanliness Trends**

#### *Report name:*

Trend Reports>Average RLUs by Day (or Month)

#### *What it shows:*

Selected period: week, month, quarter, year, etc. Then specify Plans, Locations, or Users as you want (default setting is All).

#### *How it helps:*

This report shows how the average RLU score has changed over time in the entire facility by department, location, user, or overall.

#### *Suggested use:*

Use this chart to identify trends, such as rising or falling RLU scores, or recurring patterns in scores, such as a spike in RLU scores on weekends. As the trend continues to move downward, ATP limits can be lowered so the hospital is running a stricter program, leading to a cleaner hospital. Over time, this chart will show how routine monitoring drives down average ATP scores.

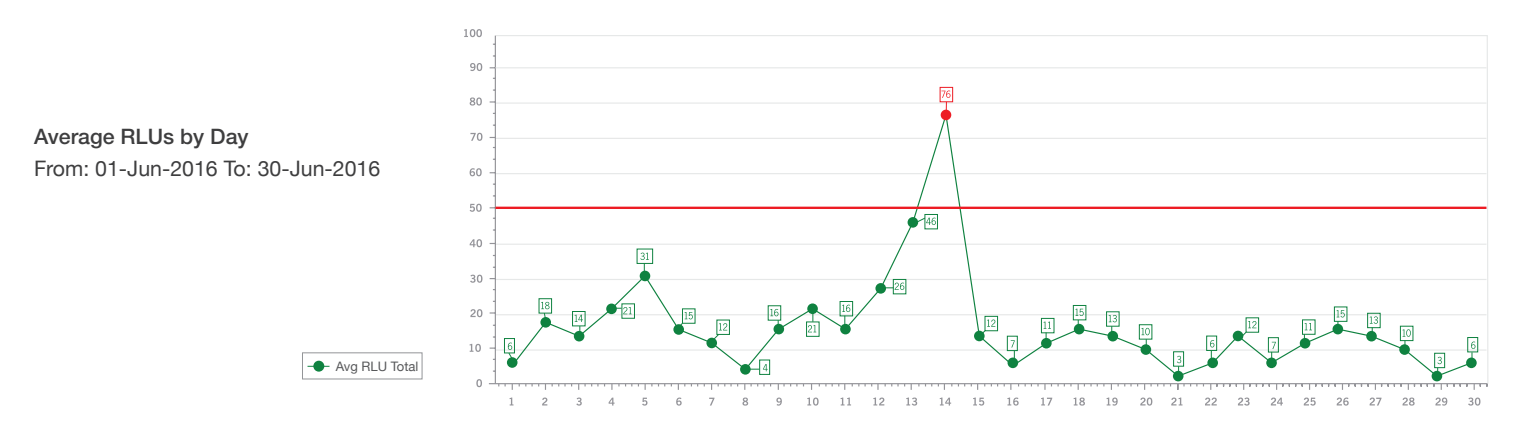

## **Location Cleanliness**

#### *Report name:*

PCF Summary by Location

#### *Options:*

Select period – can be day, week, month, quarter, year, etc. Then select as many locations as you want (default setting is All Locations).

#### *What it shows:*

This report displays the proportion of Pass and Fail test results for specific test locations to illustrate cleaning performance by location in a specific time frame.

#### *Suggested use:*

Use this report to identify specific test locations that are failing more often than others. Compare the cleaning procedure of locations with high pass rates to locations with high fail rates to share best practices and improve cleaning performance. Look for similarities between locations. Use 'PCF Summary by Plan' report to investigate similarities within departments. (See page 5.)

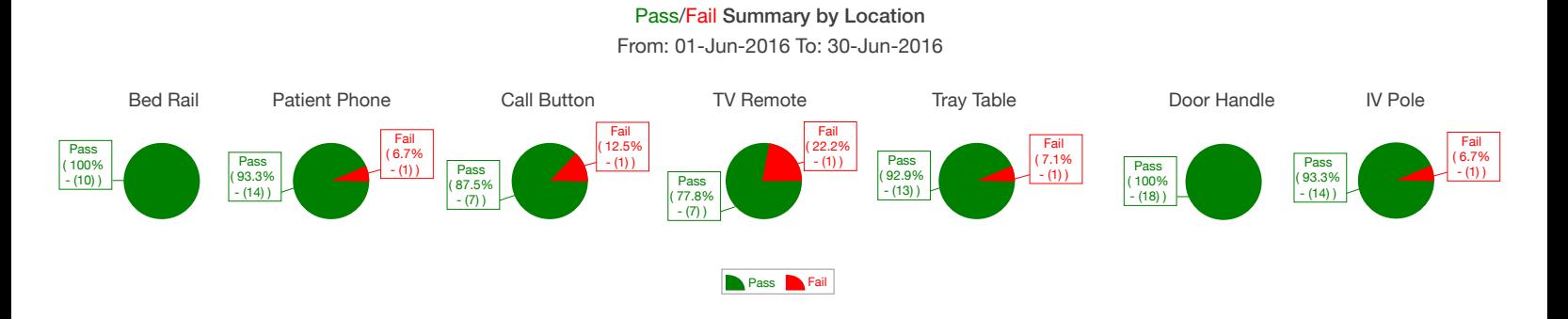

## **Cleaning Performance by Department**

#### *Report name:*

PCF Summary by Plan

#### *Options:*

Select period – can be day, week, month, quarter, year, etc. Then select as many Plans as you want (default setting is All Plans).

#### *What it shows:*

This report displays the proportion of Pass and Fail test results by department for a quick comparison.

#### *Suggested use:*

Use this report to identify and investigate cleaning failures within a specific department. This results in quick identification of improperly cleaned departments so that corrective actions can be initiated. Compare cleaning procedures in departments with high pass rates to departments with lower pass rates to share best practices and improve overall hospital cleaning performance.

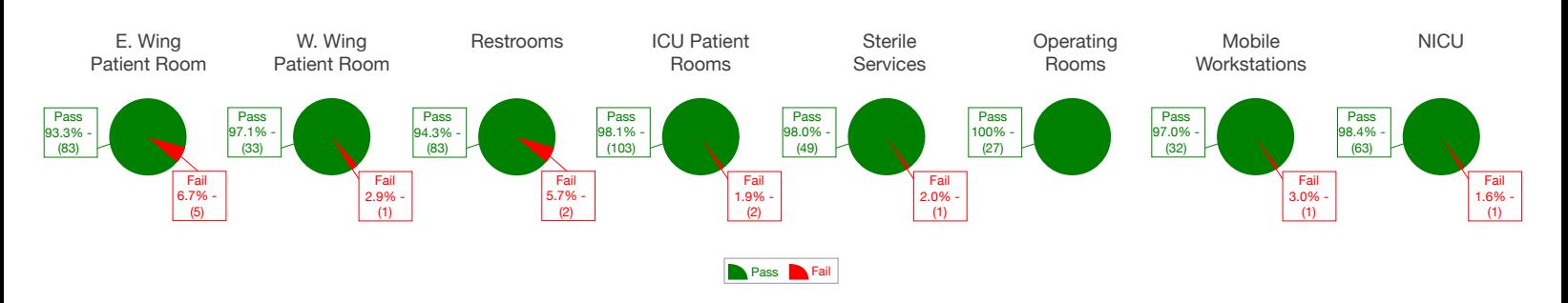

#### Pass/Fail Summary by Plan From: 01-Jun-2016 To: 30-Jun-2016

## **Personnel Performance**

#### *Report name:*

PCF Summary by User

#### *Options:*

Select period – can be day, week, month, quarter, year, etc. Then select as many users as you want (default setting is All Users).

#### *What it shows:*

This report shows the proportion of Pass and Fail test results achieved from a particular user's cleaning efforts.

#### *Suggested use:*

Use this report during employee performance reviews and for ongoing feedback to identify opportunities for training. Monitor the performance of new employees and share individual reports to demonstrate job performance. To monitor individual employee cleaning performance over time, use 'PCF Summary Month to Month' report and specify an individual user.

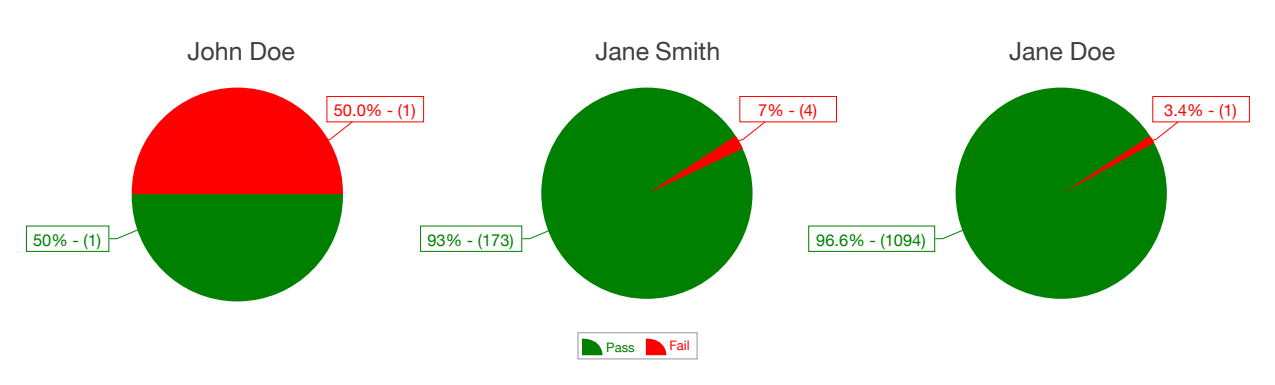

Pass/Fail Summary by User From: 01-Jun-2016 To: 30-Jun-2016

## **Training Opportunity**

#### *Report name:*

Fails Summary by User

#### *Options:*

Reports > Failed Test Reports > Fails Summary By User.

#### *What it shows:*

This report shows frequency of Fail results by user so managers can identify staff that may need retraining.

#### *Suggested use:*

When users with high frequencies of Fail scores are identified, those users should be retrained on proper cleaning procedure. To prevent data from being used punitively, some hospitals prefer to group users by shift, such as Day, Swing, and Night. Use 'PCF Summary Month to Month' report and specify an individual user or shift to monitor changes in cleaning performance over time.

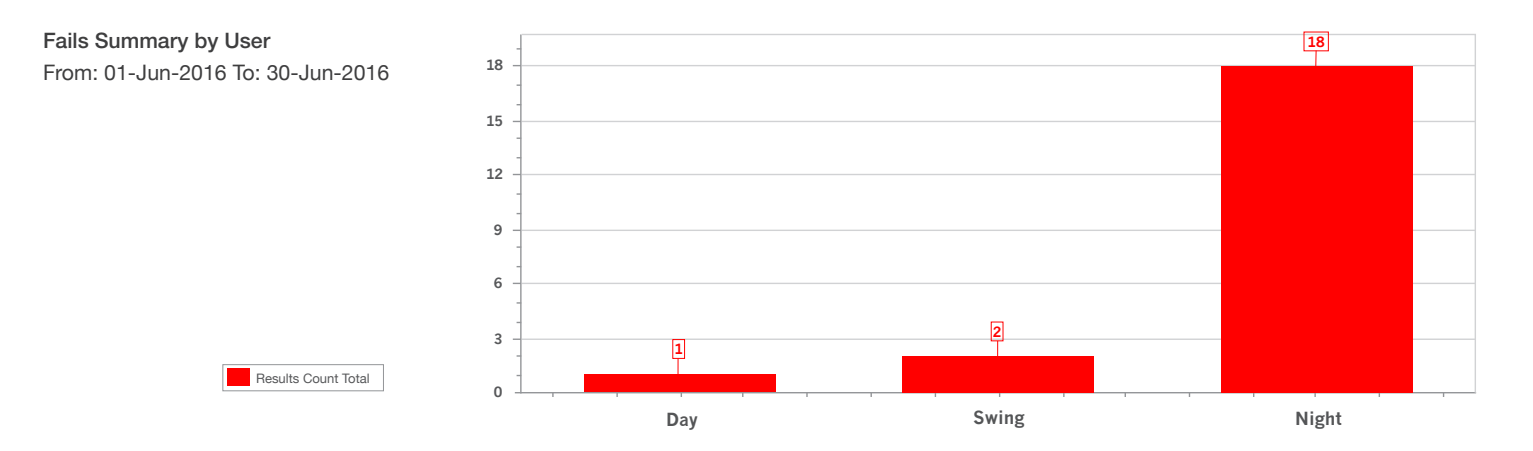

## **Trouble Areas**

#### *Report name:*

Fails Summary by Location

#### *Options:*

Select period – can be day, week, month, quarter, year, etc. Then select as many locations as you want (default setting is All Locations).

#### *What it shows:*

This report displays frequency of Fail results and corresponding locations to quickly identify trouble areas.

#### *Suggested use:*

Use this chart to reassess cleaning protocols for particular locations, or in some cases, the RLU limits associated with the location. Some older equipment may be difficult to clean and may require an alternative cleaning protocol, or adjusted limits.

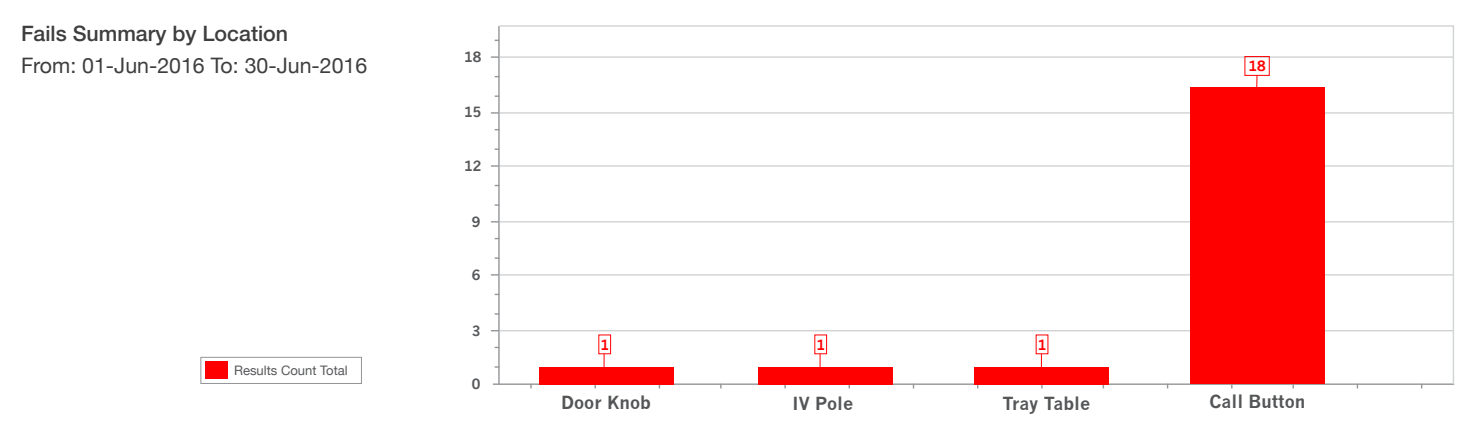

## **Missing Corrective Action**

#### *Report name:*

Retest Reports > Fails Not Retested

#### *Options:*

Select period – can be day, week, month, quarter, year, etc.

#### *What it shows:*

This report shows the frequency at which test locations failed and were not re-tested after re-cleaning.

#### *Suggested use:*

Use this chart to identify problem areas where corrective actions are needed and may not have been properly addressed in the past.

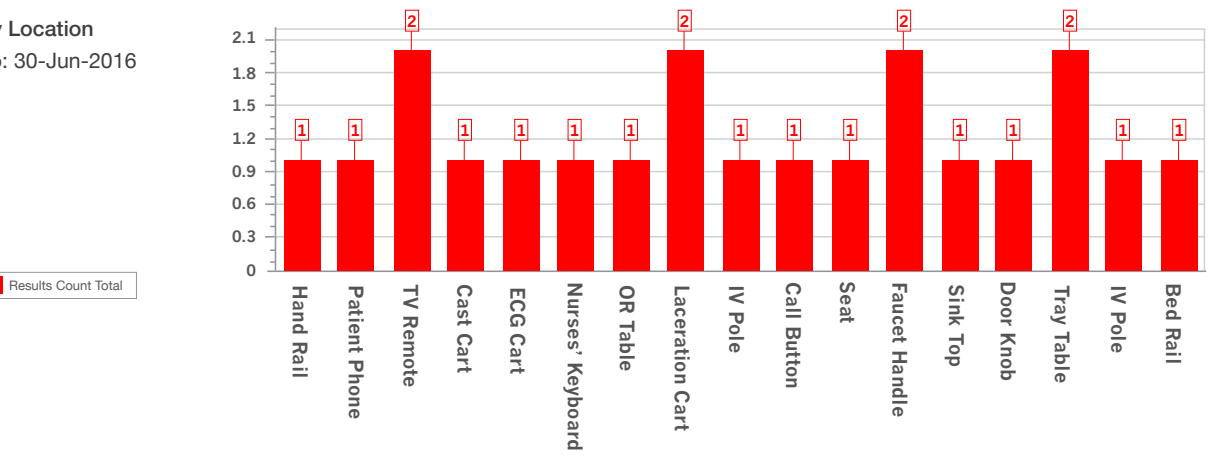

9

Fails Not Retested by Location From: 01-Jun-2016 To: 30-Jun-2016

## **Test Volume**

#### *Report name:*

Test Performed by Month

#### *Options:*

Select period – can be quarter, year, 2 year, etc.

Results Count Total

#### *What it shows:*

This report illustrates the volume of tests used by the hospital to identify consumption patterns and trends.

#### *Suggested use:*

Use this report to track testing and measure compliance with CDC recommendations. If testing unexpectedly decreases, investigate reasons for decline. As testing increases, consider adding an additional Hygiena instrument to improve productivity. Compare yearly test volume from year to year using 'Test Performed by Month – Year Over Year' report.

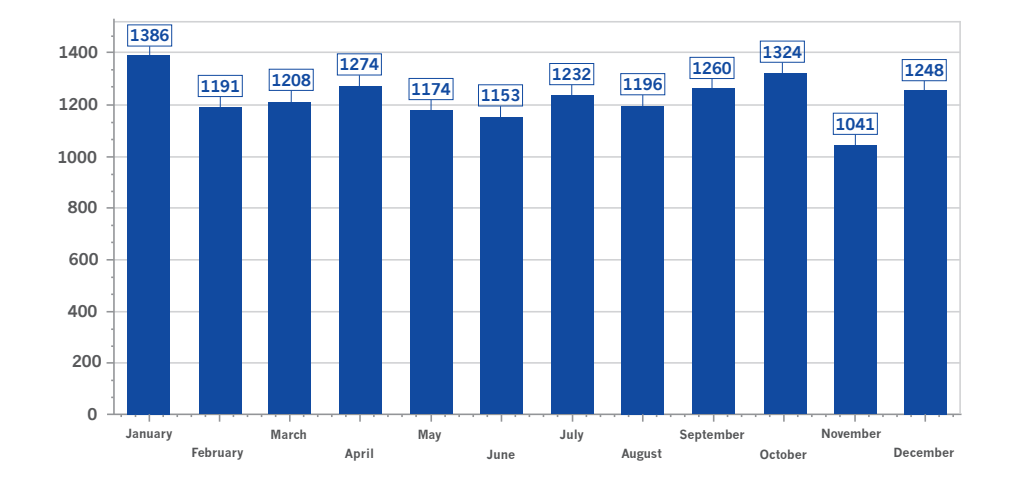

Test Performed by Month From: 01-Jan-2016 To: 30-Dec-2016

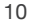

## **Customization is Easy!**

All of SureTrend's preset reports can be customized by simply finding the preset report that most closely matches your desired report, and then clicking the customize icon  $\langle \mathbf{\ddot{C}} \rangle$ .

This will save a copy of the report to the Customized Reports category. There, you can modify any of the fields to fit your unique needs, save changes ( $\boxed{=}$ ), and even mark the report as a favorite ( $\hat{\chi}$ ).

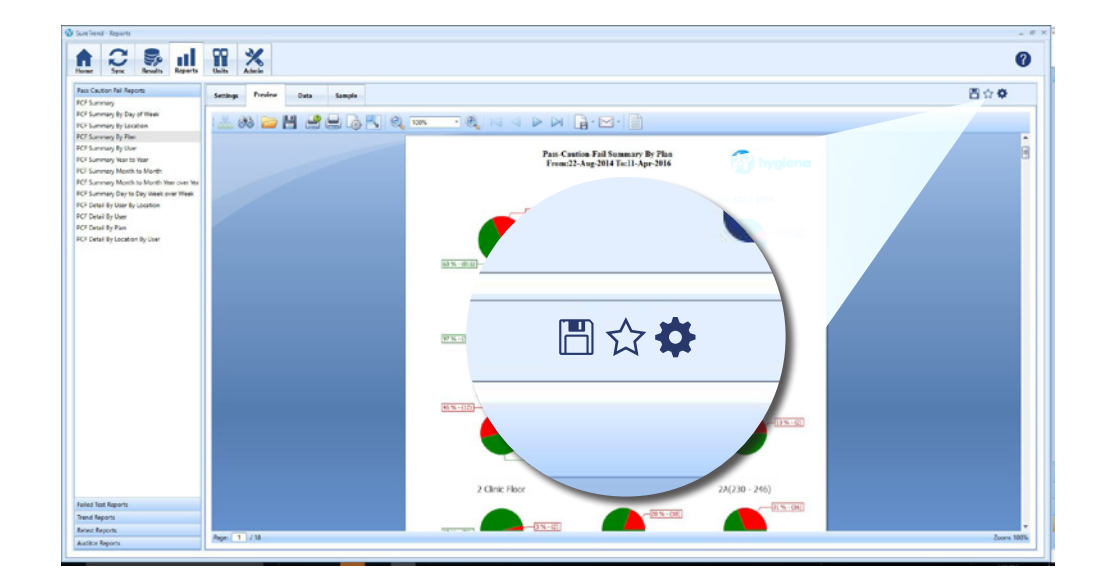

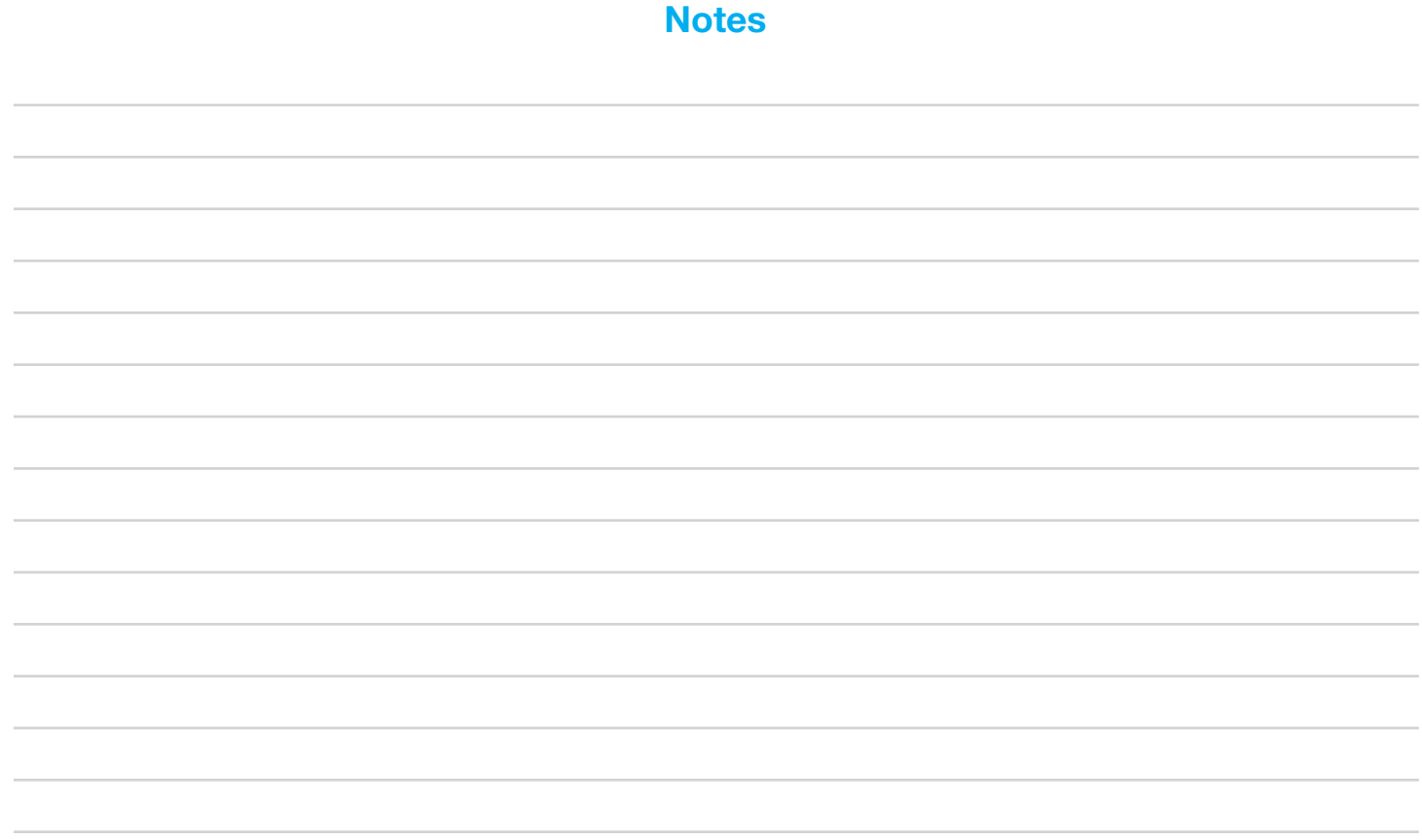

## **Frequently Asked Questions**

#### Q: Where can I find the SureTrend software user manual?

A: A PDF version of the SureTrend manual can be downloaded from **www.hygiena.com**

#### Q: How can I add my logo to reports?

A: In the Preview tab of the report, click the last icon, "Watermark". Here you may add text or picture watermarks to your report.

#### Q: Can I change the colors of report graphics?

A: Yes! In report Settings, under a section called "Color Options", you may modify the colors used in the report by selecting the customize report button  $\langle \mathbf{\Phi} \rangle$ .

#### Q: Can I customize the name of a report?

A: Of course! You can customize both the Report Name in SureTrend, as well as the title that will be displayed on the report.

#### Q: How do I save a report as a Favorite?

A: Once you've configured a report to your specifications, simply hit the star  $(\chi)$  button on the top right of the report window. A copy of the report will then be moved to the Favorite Reports section.

#### Q: I have an idea for a report but I don't see a pre-set report that will work. How do I make a custom report?

A: If you're familiar with Excel® Pivot Tables, you can modify a report in the Data tab. You may also contact your Hygiena representative for assistance. We will be happy to help you create custom reports to make your ATP monitoring program a success. Find more answers to frequently asked questions at **www.hygiena.com**

## Your Global Partner

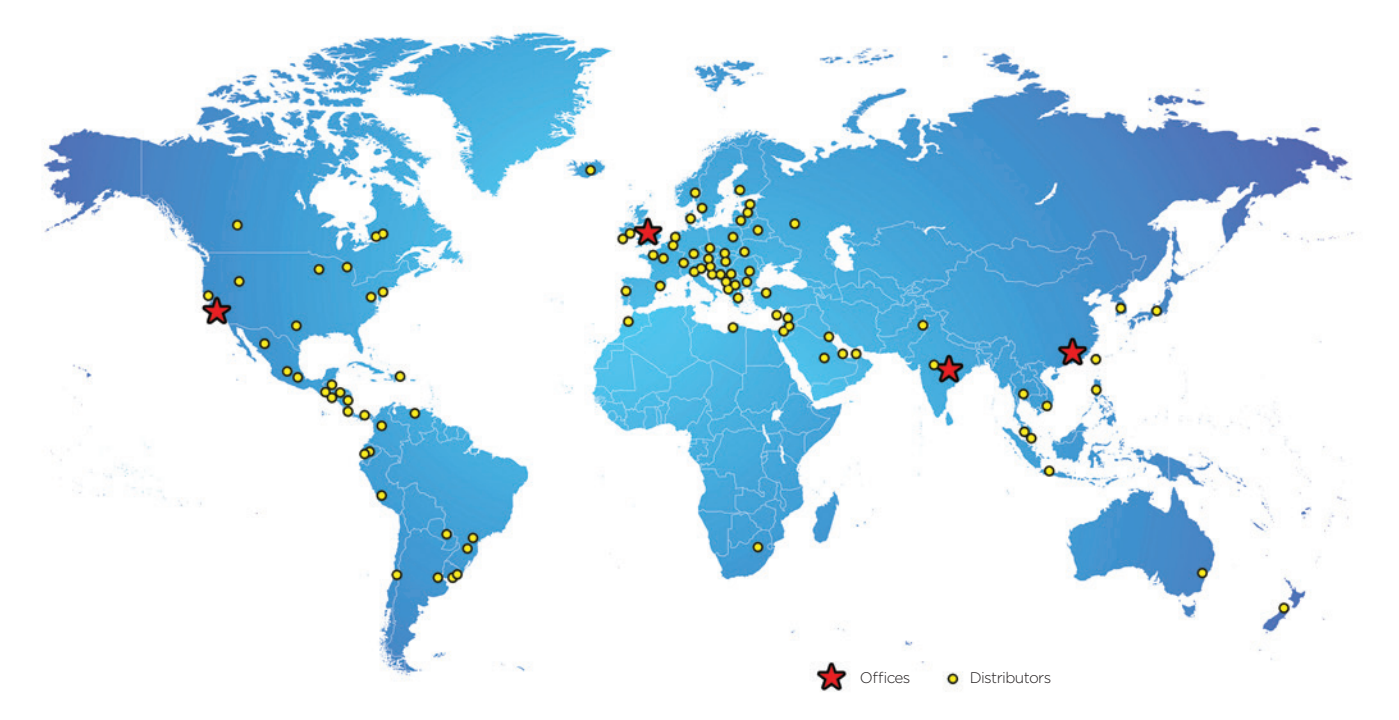

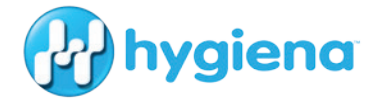

www.hygiena.com